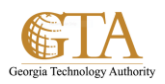

## Create Personal Tasks

## **MY TASKS**

One of the important features in SharePoint is the ability to have an overview of the tasks assigned to a person. With SharePoint 2013, the source of the aggregation has diversified including now Project Server Tasks, SharePoint Tasks and Exchange Tasks , all these aggregated in the special "My Tasks" view in each user's personal site.

## **CREATE PERSONAL TASKS**

1. From the top navigation, click your name and then click **About Me**

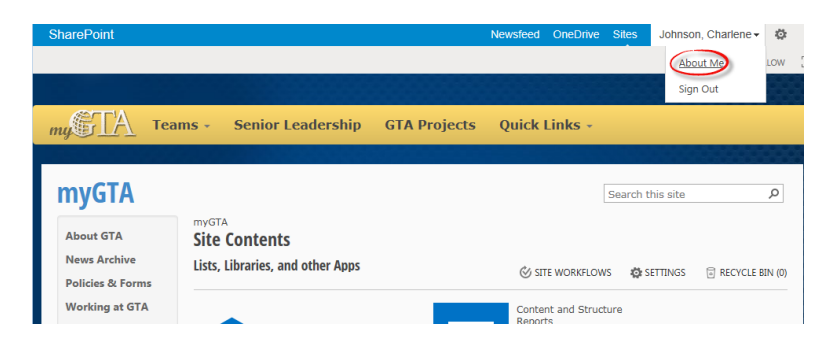

2. Click **Tasks** in the left navigation.

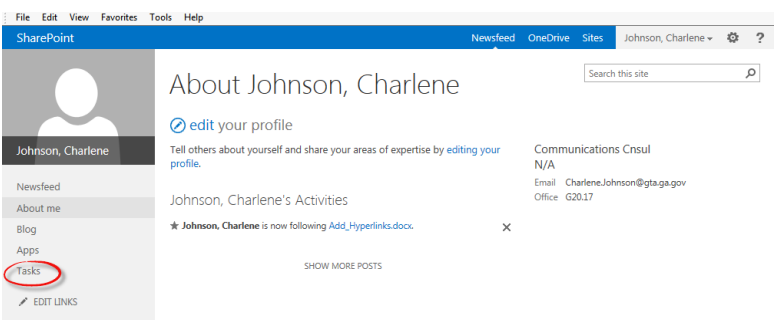

3. You will navigate to the page below which displays the tasks grouped by your projects. The personal tasks are displayed with a lock image to signify that those tasks are only visible to you.

To create a personal task, click **add tasks**.

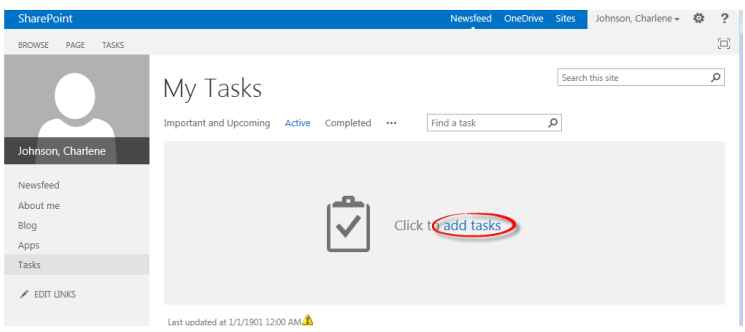

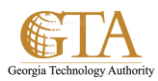

## 4. Click **new task**.

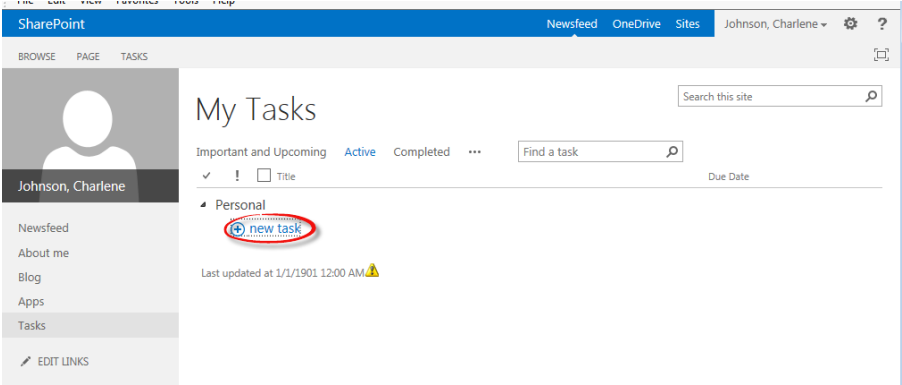

5. Enter the task and due date, e.g. invite training attendees, due 9 June 2014.

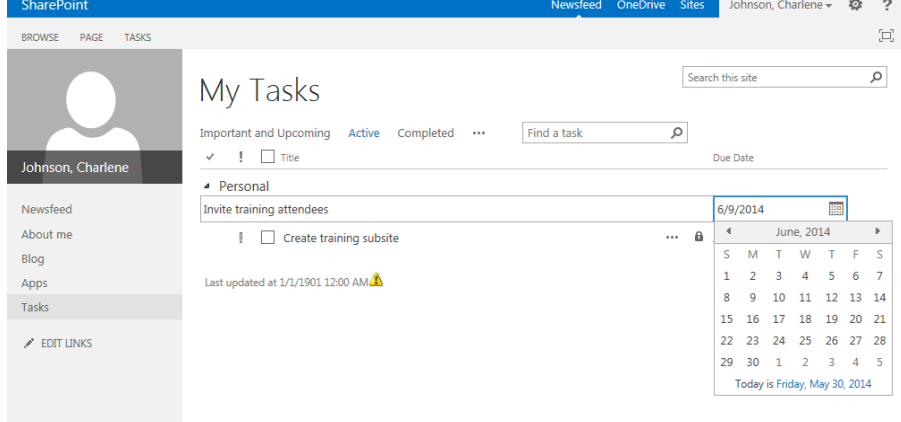

Only one task can be entered at a time, but enter as many tasks as are needed.